## **PROJEKTOWANIE KOPALŃ ODKRYWKOWYCH Z WYKORZYSTANIEM PROGRAMU GEMCOM SURPAC – NOTATKI W INTERNECIE**

Autor: Mateusz Sikora, Krystian Simkiewicz

## **Rozdział 10. Zbocza wyrobiska odkrywkowego**

Krok 1: Aby zacząć projektować wyrobisko docelowe musimy opuscić string granicy bilanoswej na strop wegla. Aby to zrobić musimy załadować pliki: granica bilansowa.str oraz wegiel strop.dtm. Następnie używamy funkcji Drop string range over DTM.

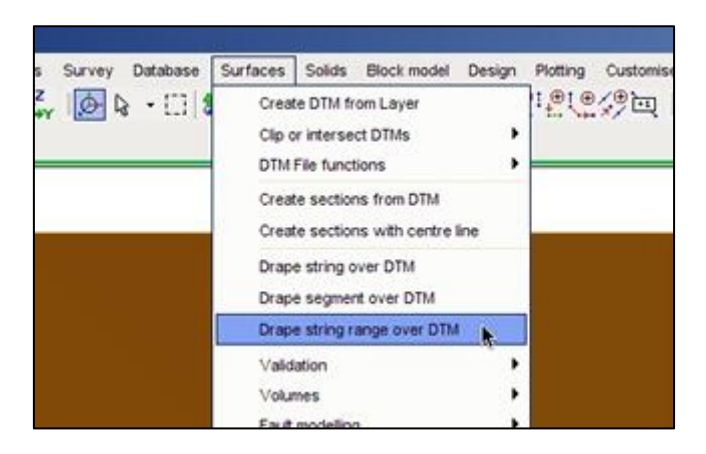

**Krok 2**: W oknie string over DTM zostawiamy włączoną opcję Interpolate new points i klikamy Apply.

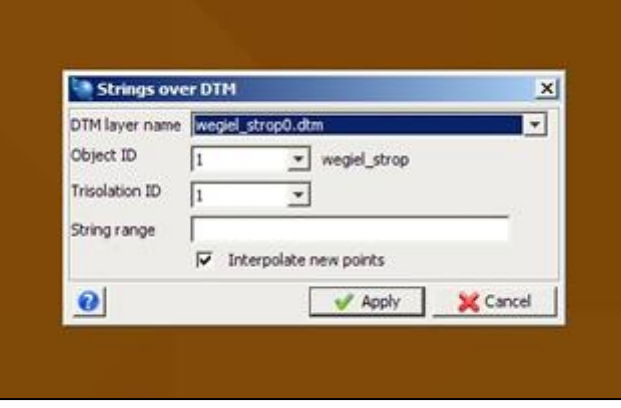

**Krok 3**: Otrzymaliśmy nowy string na rzędnej stropu węgla. Zapisujemy go jako gran\_bil\_na\_strop.str.

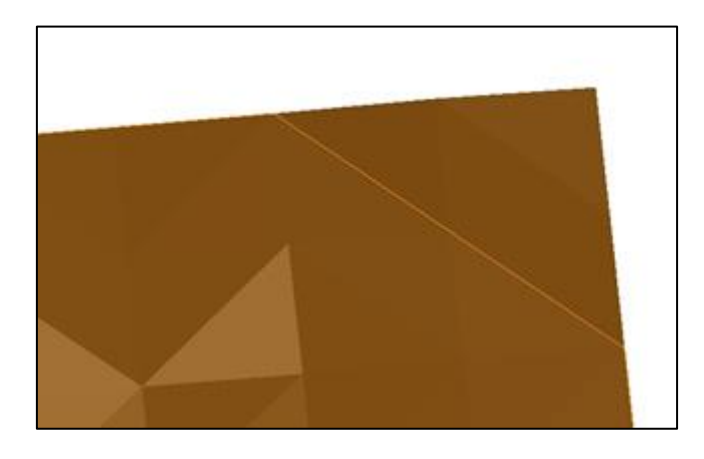

**Krok 4**: Używając funkcji z menu głównego Design > Pit disign, wybierając Set slope gradient możemy dowolnie zadawać nachylenie skarp.

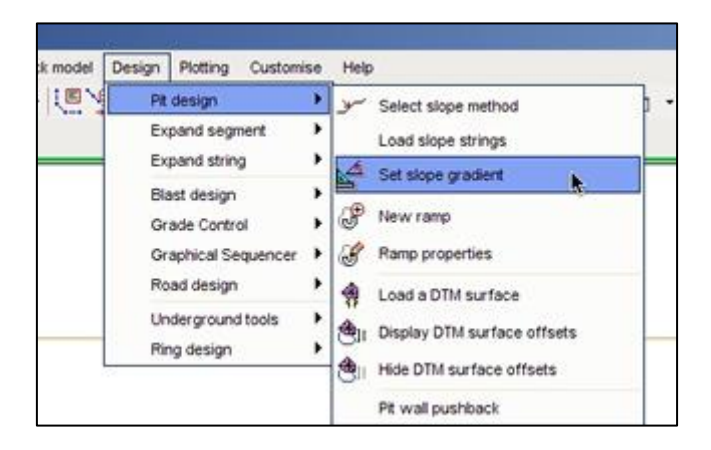

Krok 5: Teraz będziemy generować dolną krawędź skarpy węglowej, klikając w przycisk 1 in 100000000.000 znajdujący się w dolnym lewym rogu okna i ustawiając nachylenie 1:1. Zatwierdzamy przyciskiem Apply.

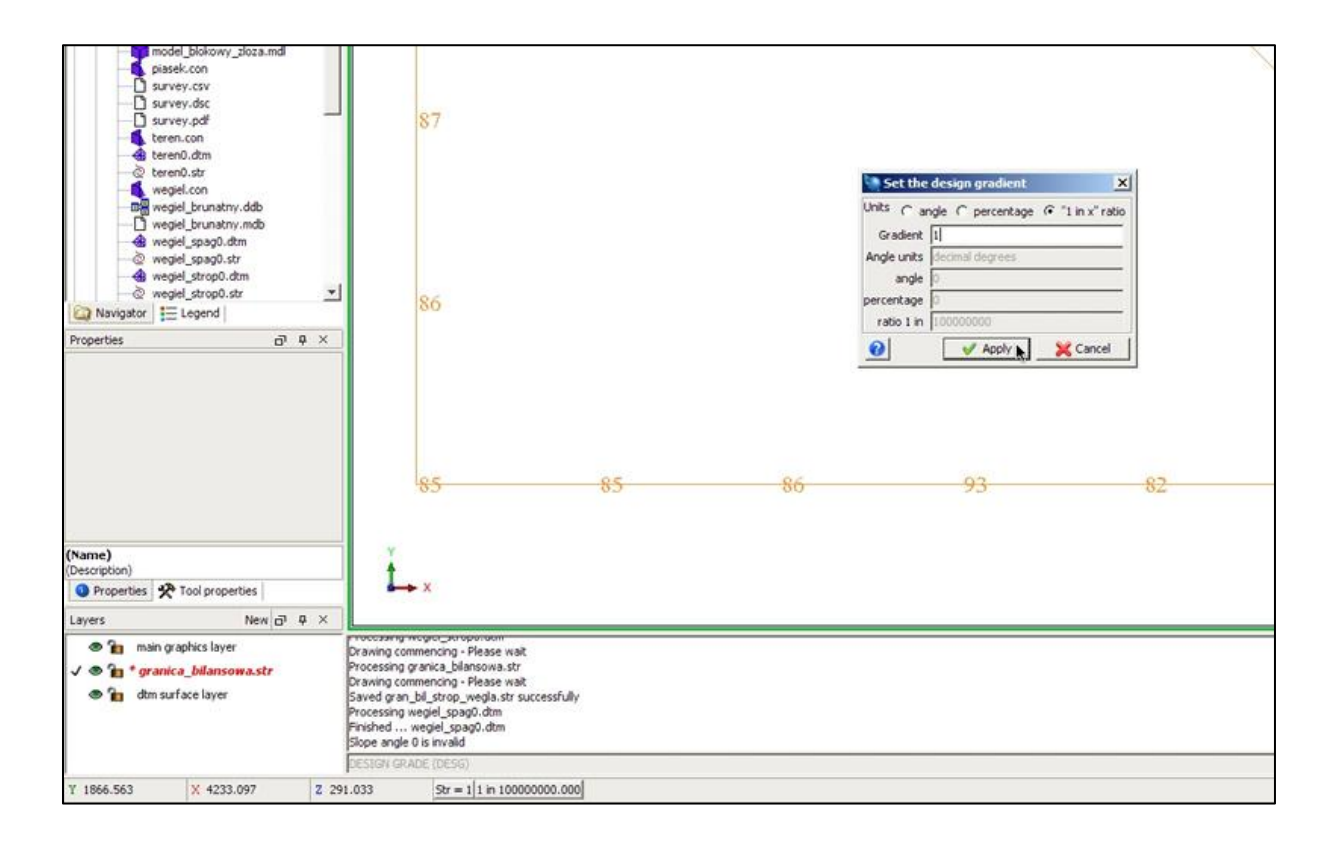

Krok 6: Plik gran\_bil\_na\_strop.str będziemy opuszczać na spag wyrobiska. Wybieramy narzędzie Expand segment > To DTM surface.

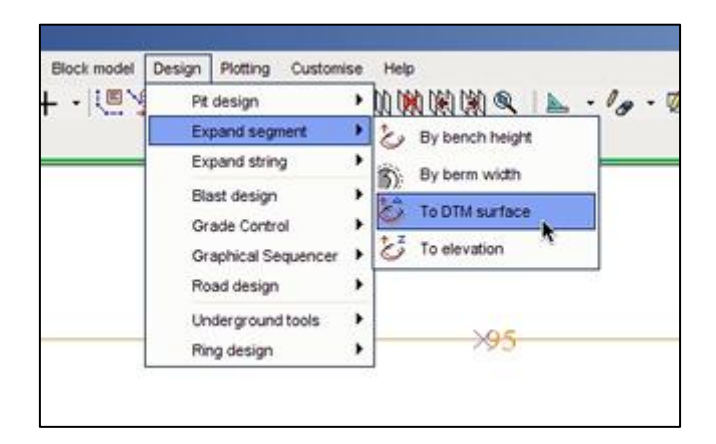

**Krok 7**: Po zaznaczeniu odpowiedniego pliku string kursorem myszy w oknie Expand segment to DTM w opcji Horizontal direction wybieramy do środka (contract) i klikamy Apply.

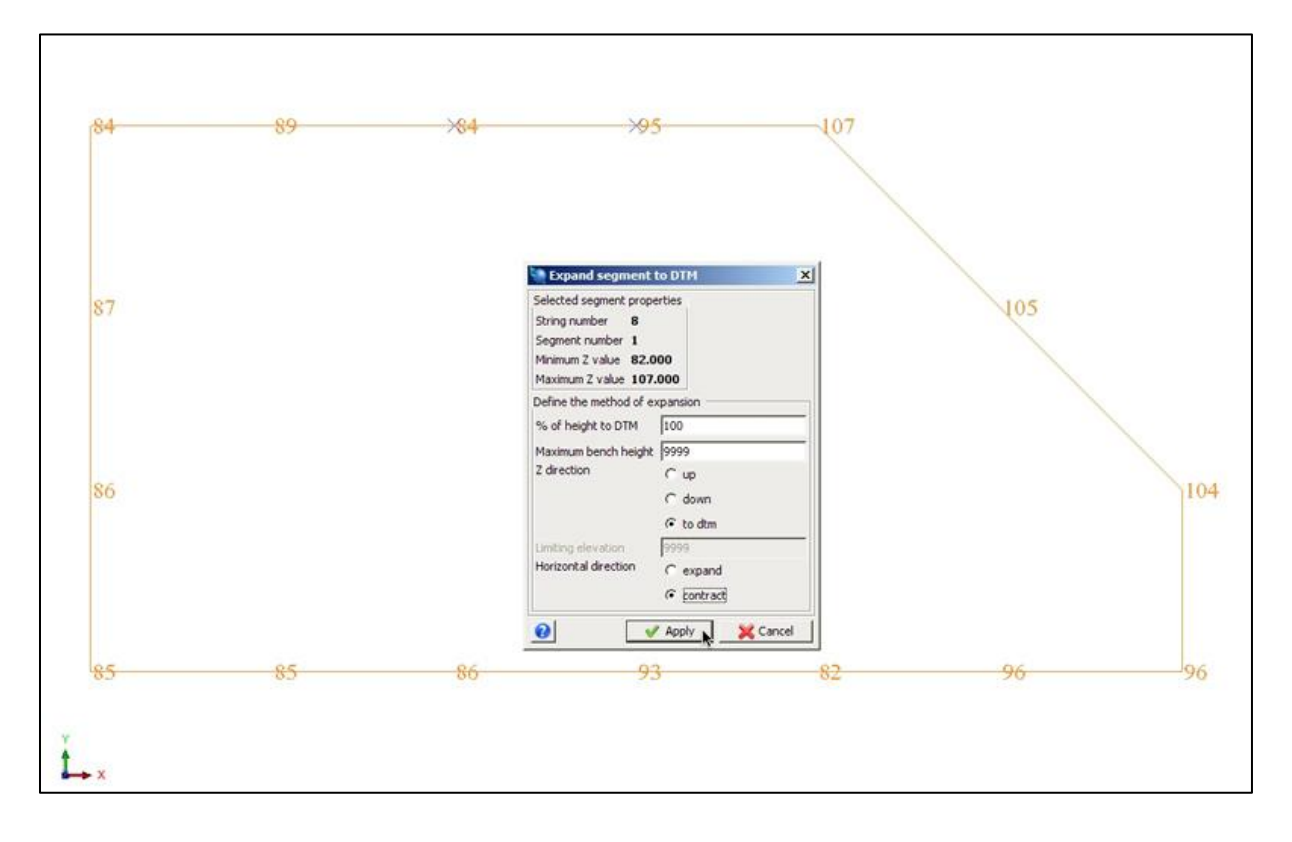

**Krok 8**: W polu graficznym została wygenerowana dolna krawędź skarpy węglowej. Zapisujemy plik jako pietro4.str.

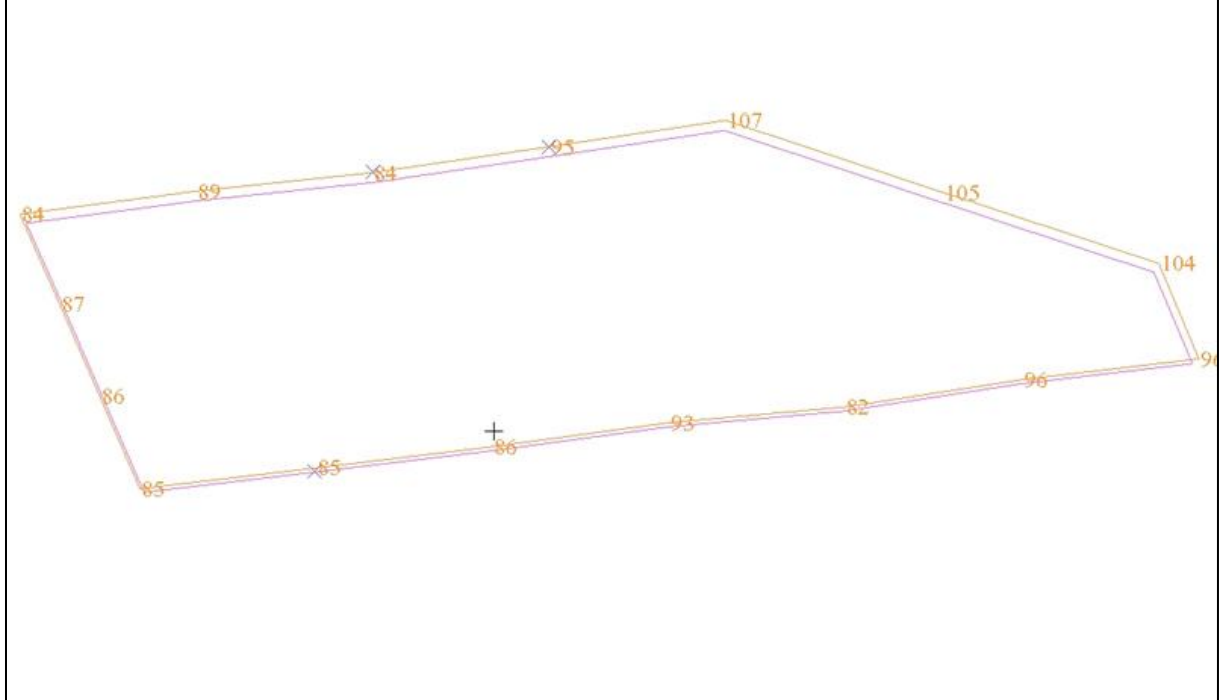

Krok 9: W następnym kroku będziemy projektować dolną krawędź trzeciej skarpy nadkładowej. Po zmianie nachylenia na 1:2 funkcją Set slope gradient, wybieramy z menu Design narzędzie Expand segment > By berm width.

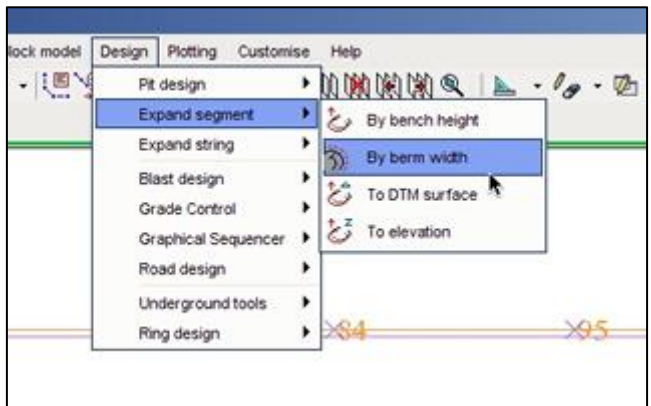

**Krok 10**: Zaznaczamy górną krawędź skarpy weglowej.

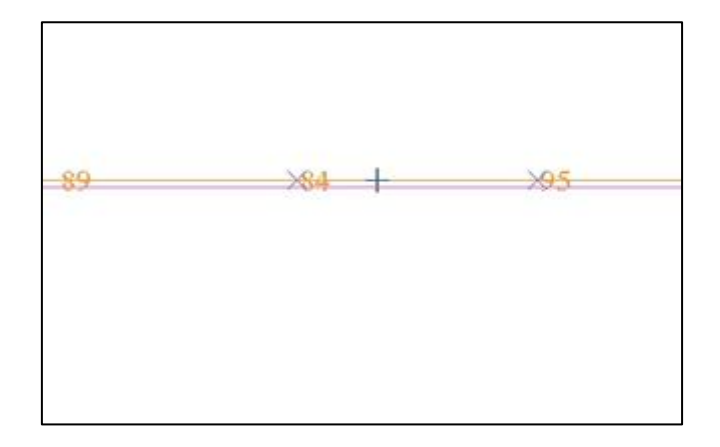

**Krok 11**: Pojawia się okno Expand segment by berm width w którym zadajemy wyliczoną wcześniej szerokość półki (odległość na którą ma zostać odsuniety string), z opcją "na zewnątrz" (expand) i zatwierdzamy Apply.

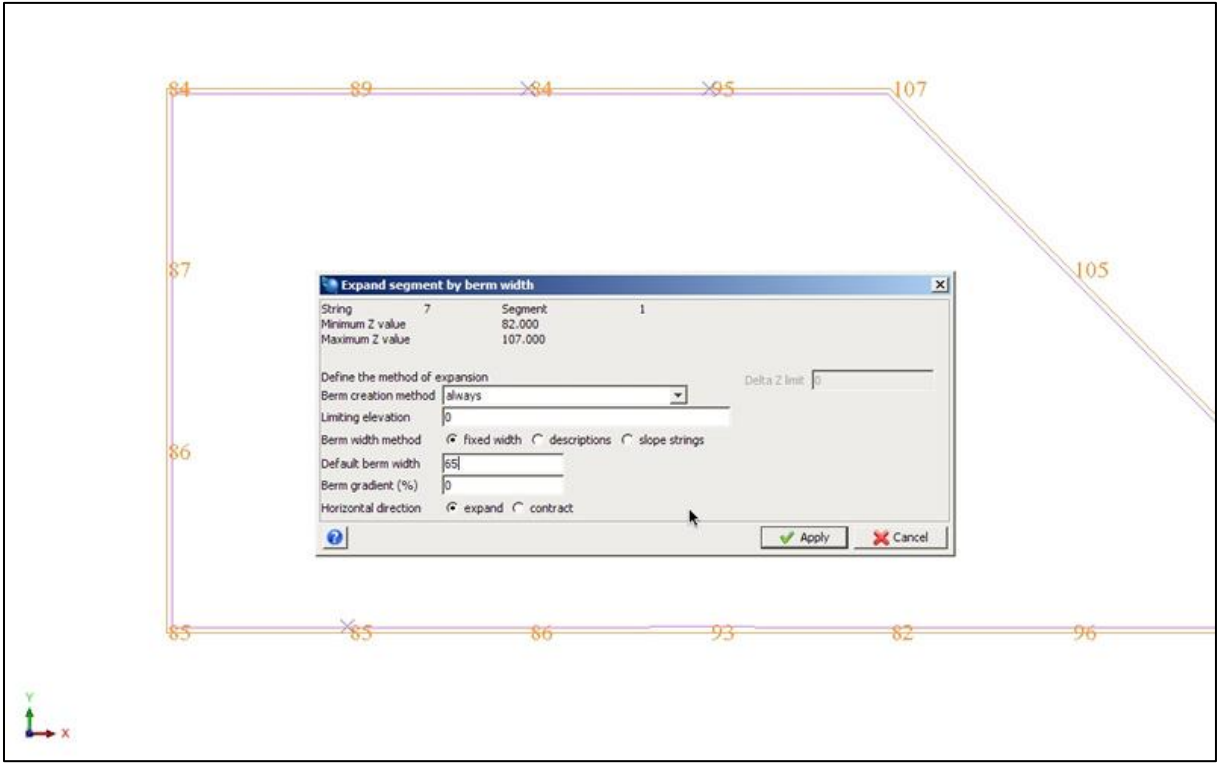

Krok 12: Aby utworzyć górną krawędź skarpy nadkładowej z menu głównego Design wybieramy Expand segment > By bench height.

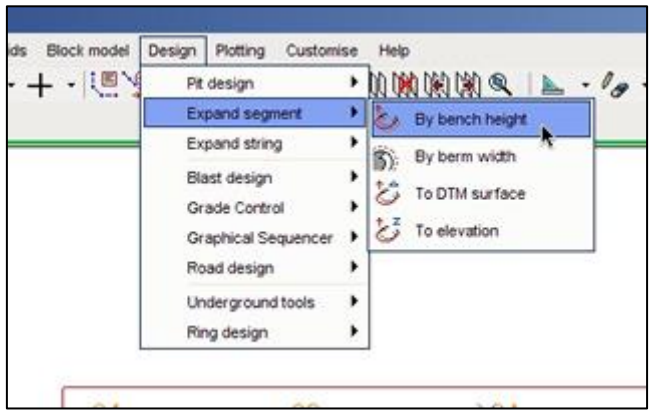

Krok 13: W oknie Expand segment by bench height wpisujemy wysokość skarpy (25) oraz zaznaczamy odsunięcie do góry (up) oraz na zewnątrz (expand), następnie klikamy Apply. Plik zapisujemy jako pietro2.str.

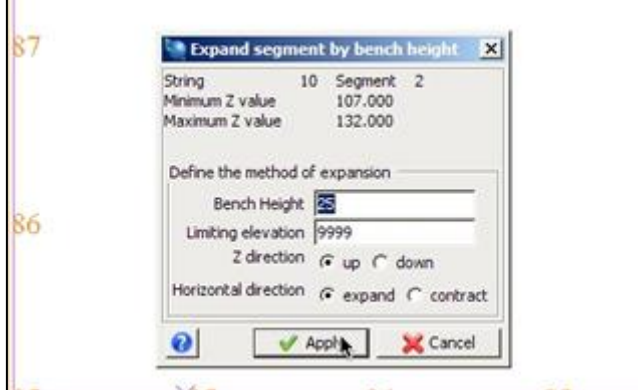

**Krok 14**: Postępując analogicznie generujemy pozostałe krawędzie skarp wyrobiska, pamietając o kierunku odsunięcia stringów oraz nachyleniu skarp. Ostatnią skarpę tworzymy używając funkcji Expand segment > To DTM surface podobnie jak robiliśmy w przypadku spągu wyrobiska. Chodzi o to aby górna krawędź wyrobiska połączyła się z terenem. Każde piętro zapisujemy jako odzielny string.

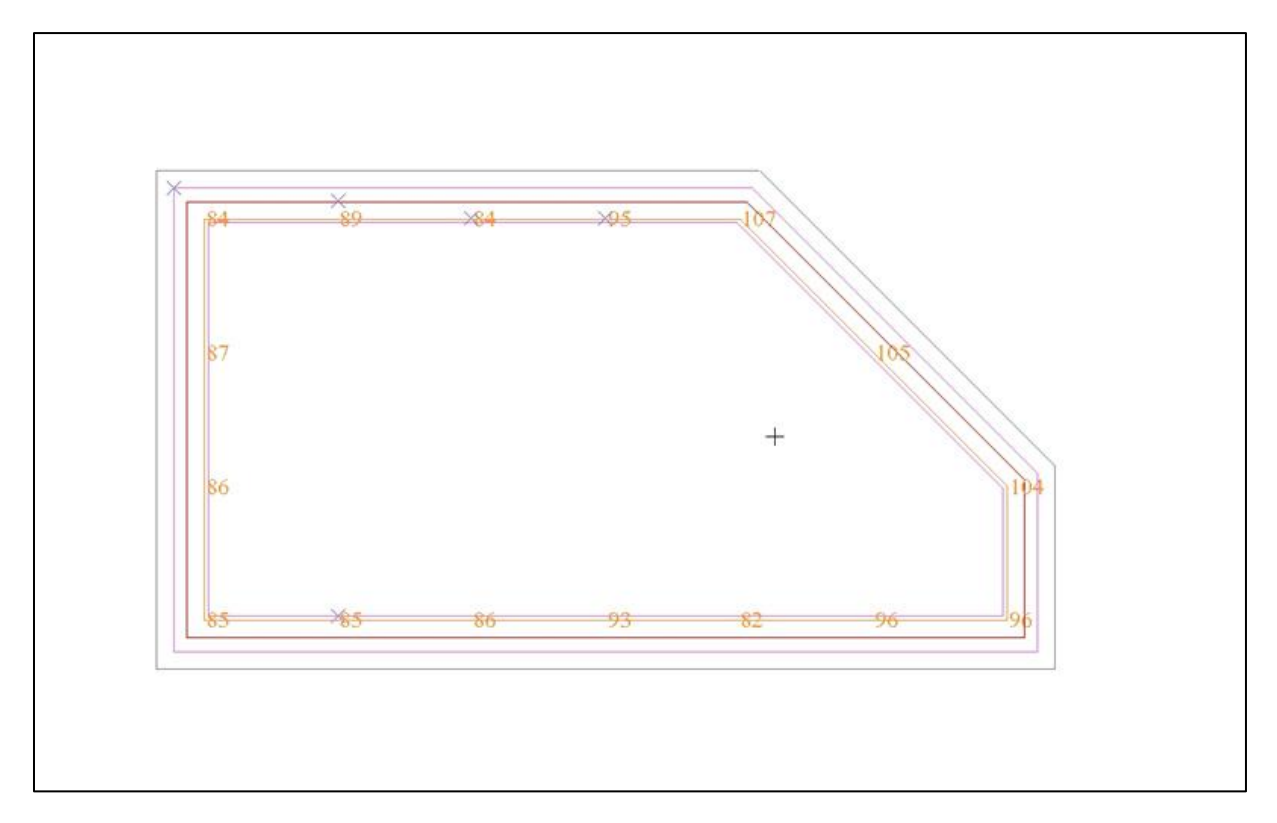

**Krok 15:** Jeśli mamy wygenerowane już wszystkie skarpy wyrobiska, zapisujemy je jako wyrobisko\_docelowe.str.

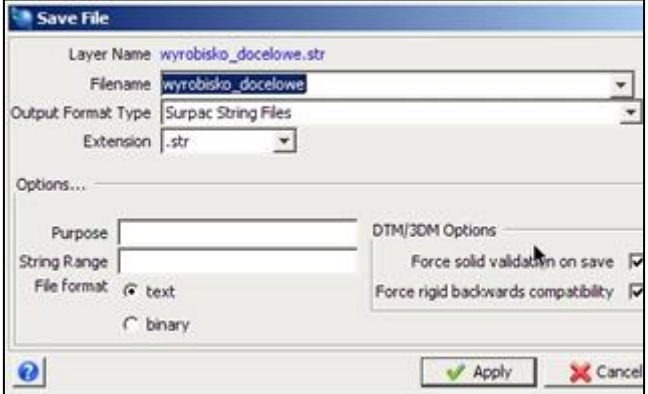